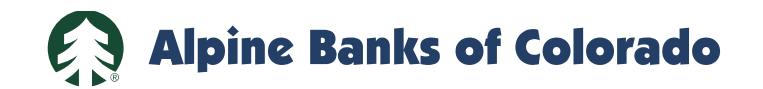

## **Webex Access Instructions**

## **From Laptop or Desktop Computer**

- 1. Go to [www.webex.com.](http://www.webex.com/)
- 2. Use the "Join a meeting" link in the upper right corner.

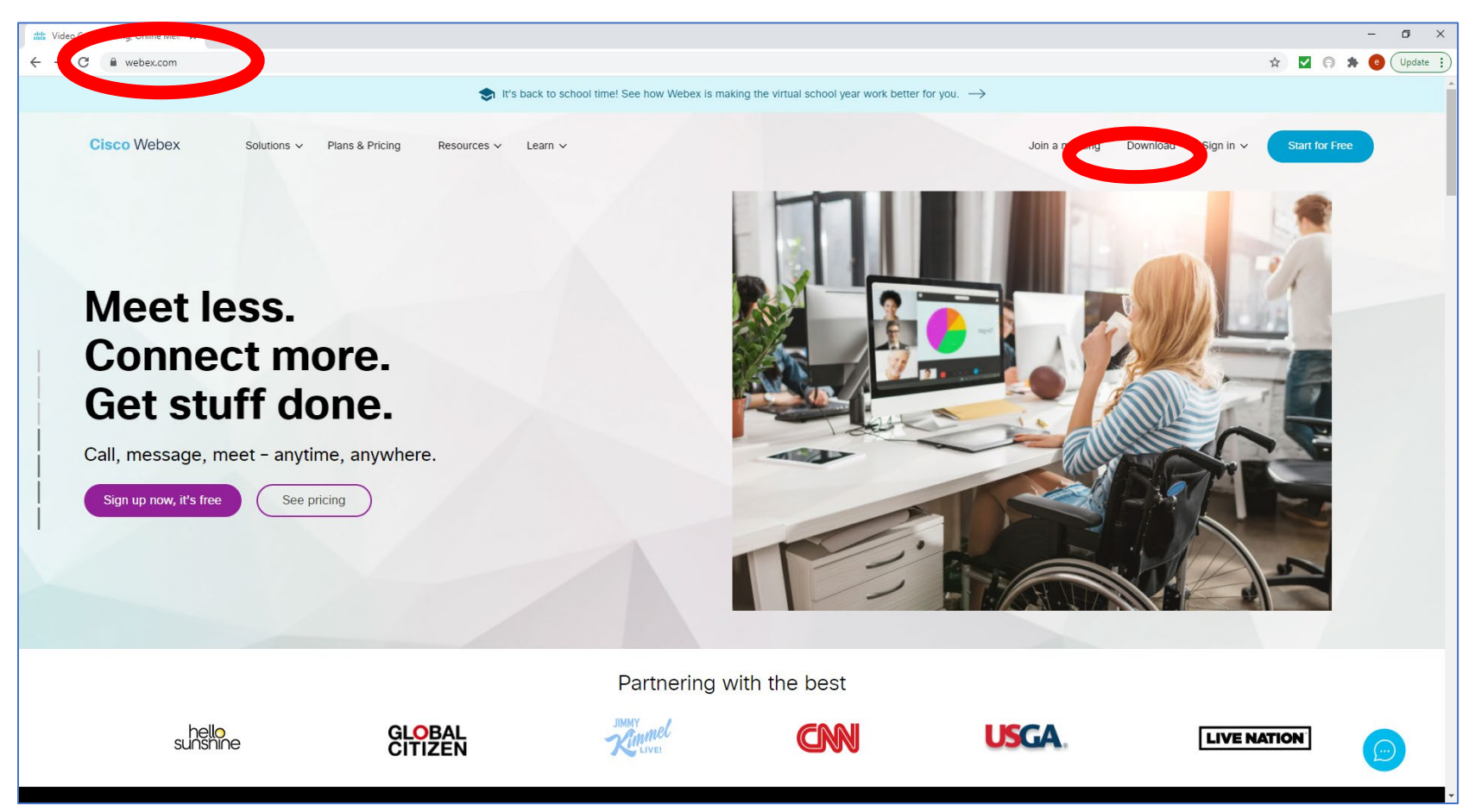

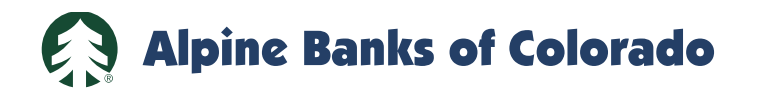

3. Input the Meeting ID as shown on your Notice of Special Meeting of Stockholders. It is in the format of XXX XXX XXXX.

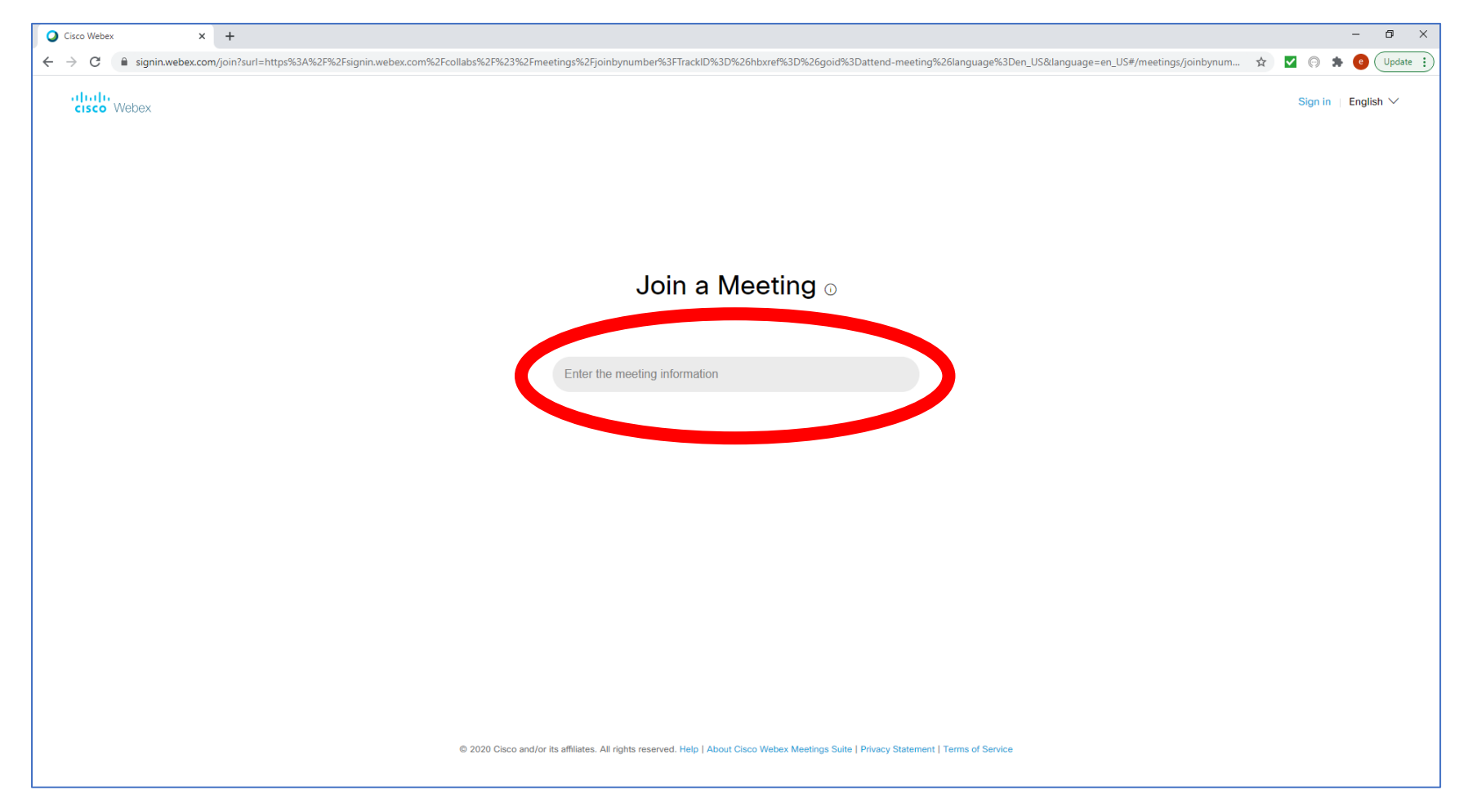

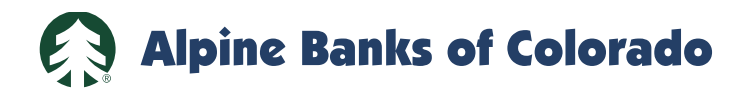

4. Input the Password as shown on your Notice of Special Meeting of Stockholders.

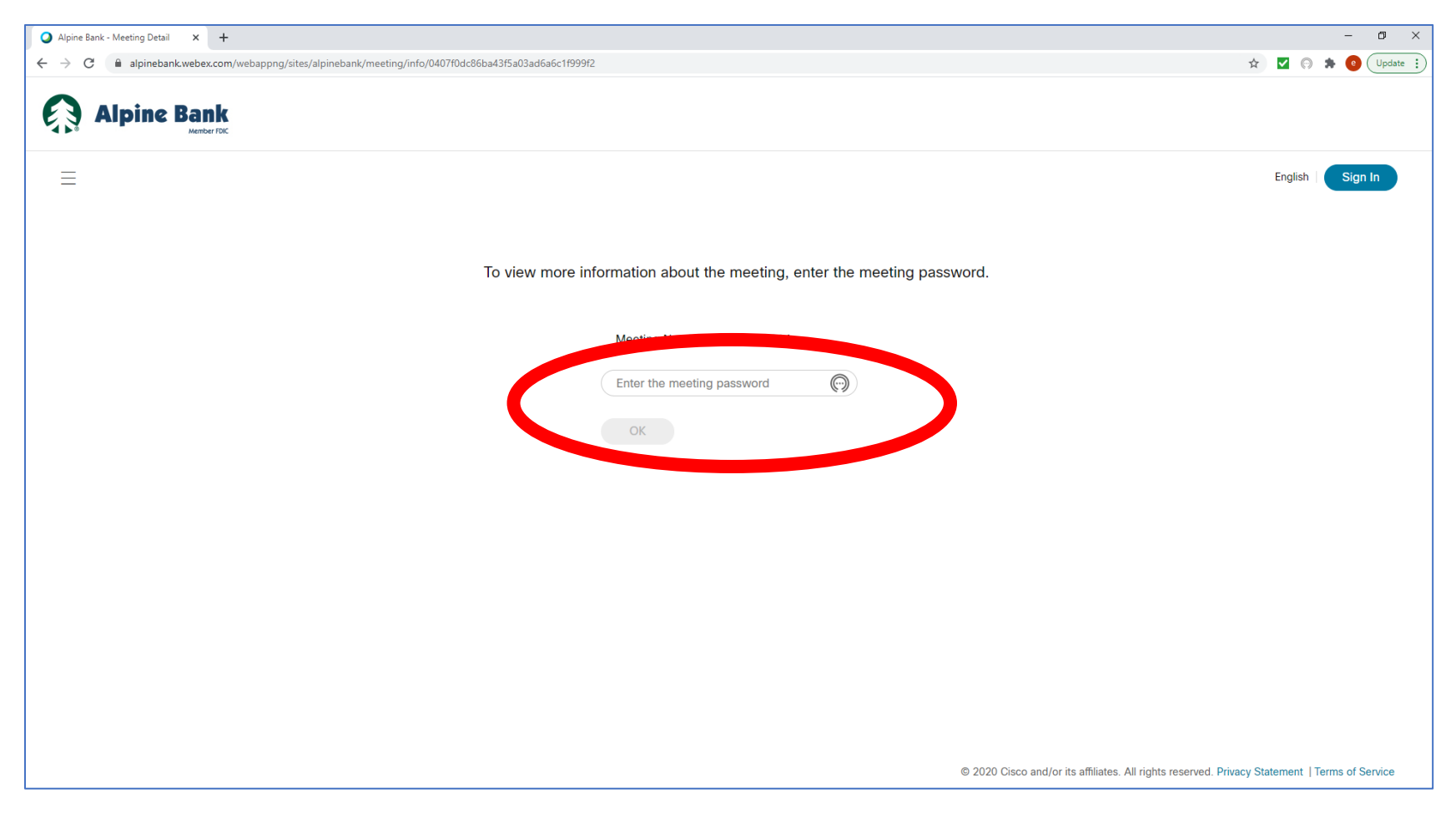

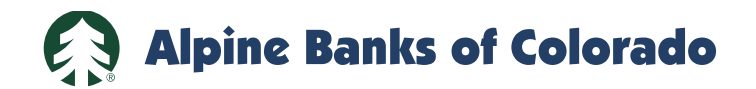

5. Hit the green "Join Meeting" button.

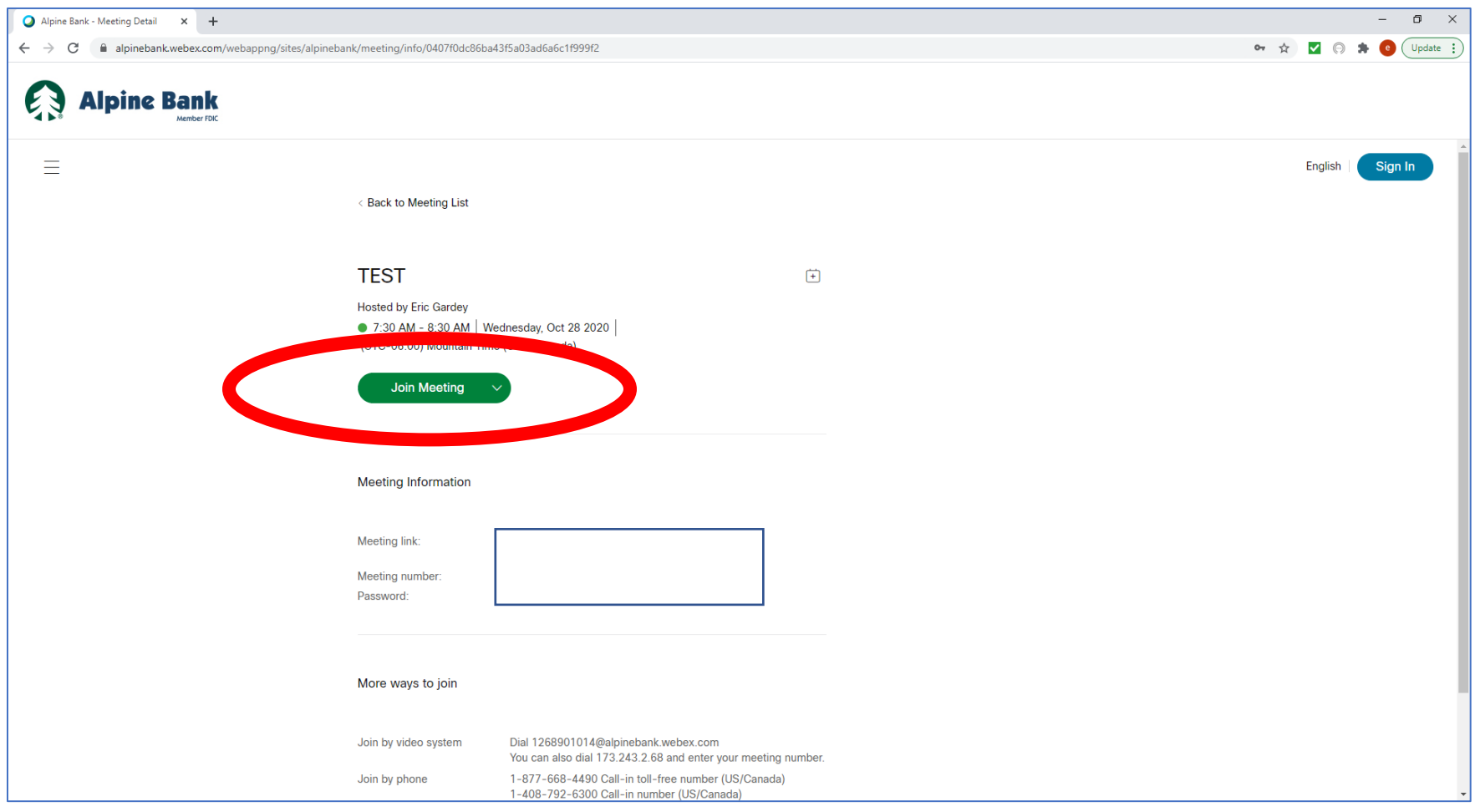

 $\mathbf Q$ 

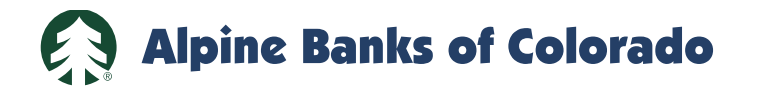

- 6. If you have Webex installed on your computer, you can now open the program.
- 7. If you do not have Webex installed, you can join the meeting from your browser. Use the "Join from your browser" link.

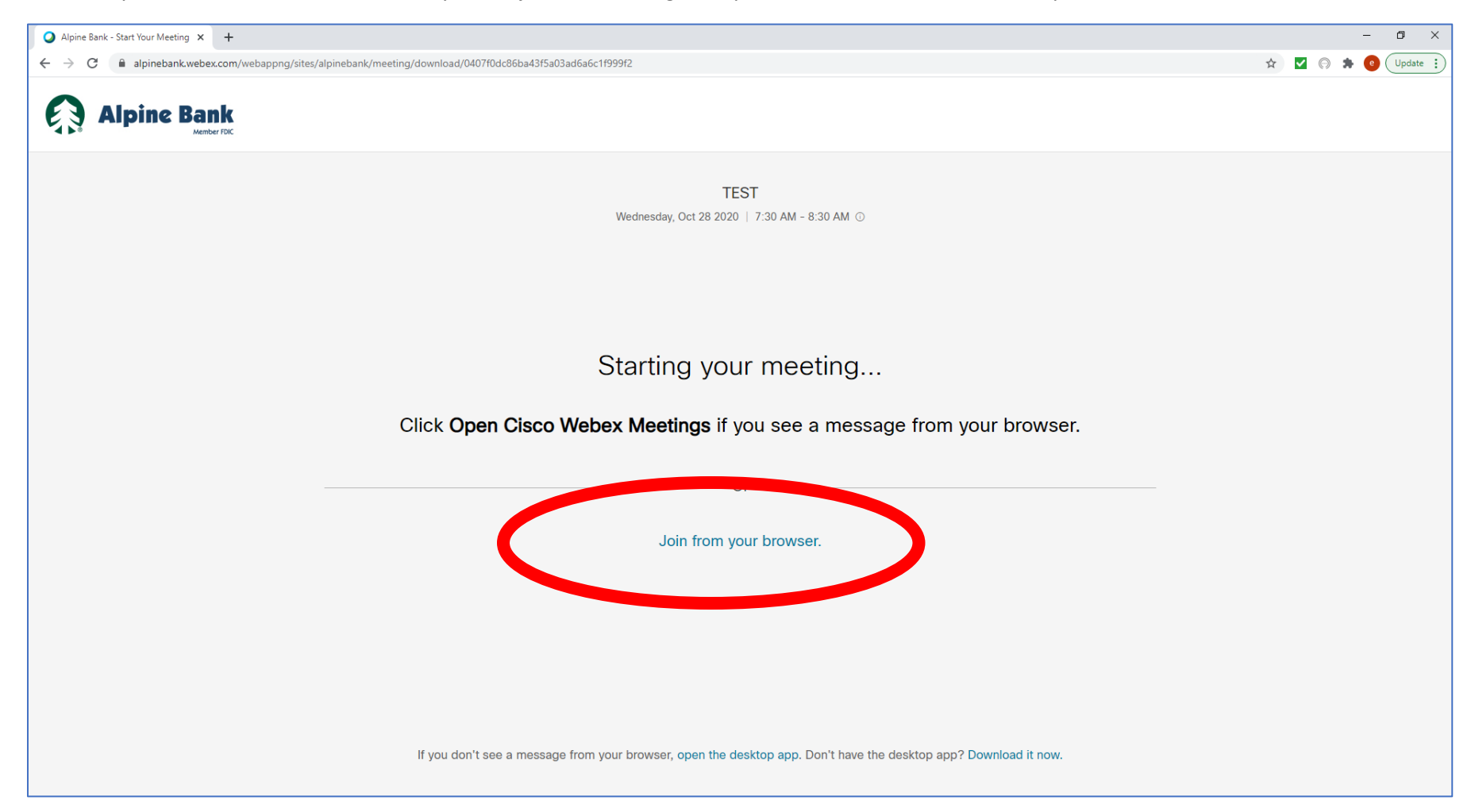

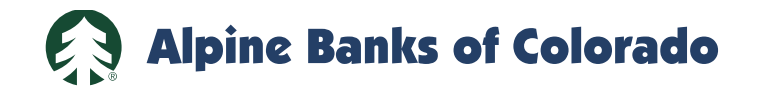

- 8. Type in your name and email address.
- 9. Hit the "Next" button.

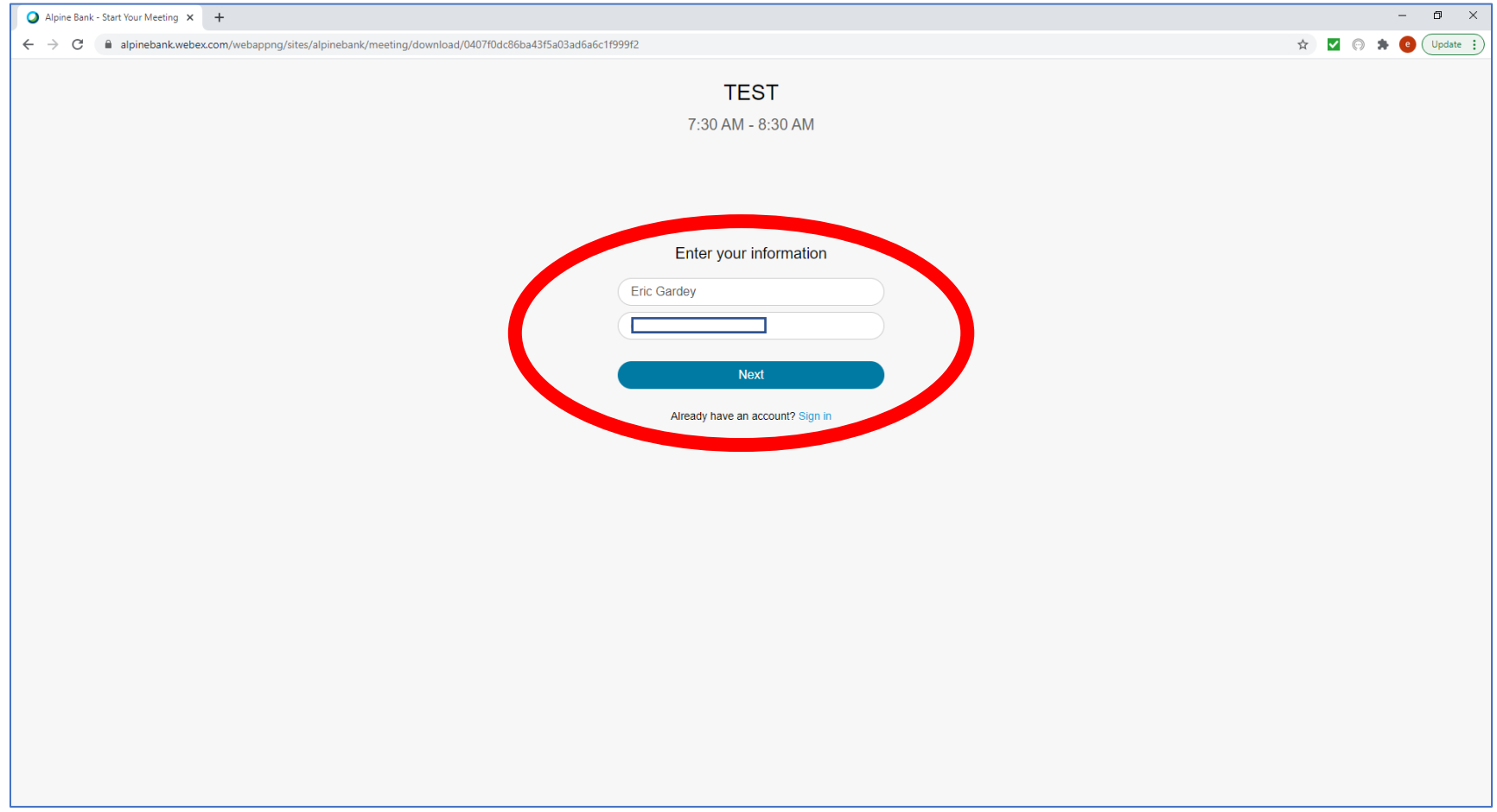

 $\mathbf Q$ 

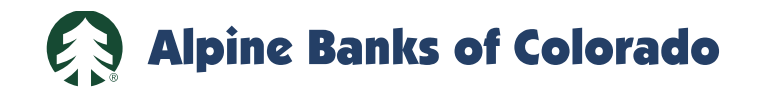

10. Choose your audio options:

- a. "Use Computer Audio" if you have a microphone and speakers on your laptop or desktop.
- b. "Call me at …." Input your phone number, and Webex will call you.
- c. "Call in." You can manually call into the Webex number. The phone number will come up after Step 11 below.

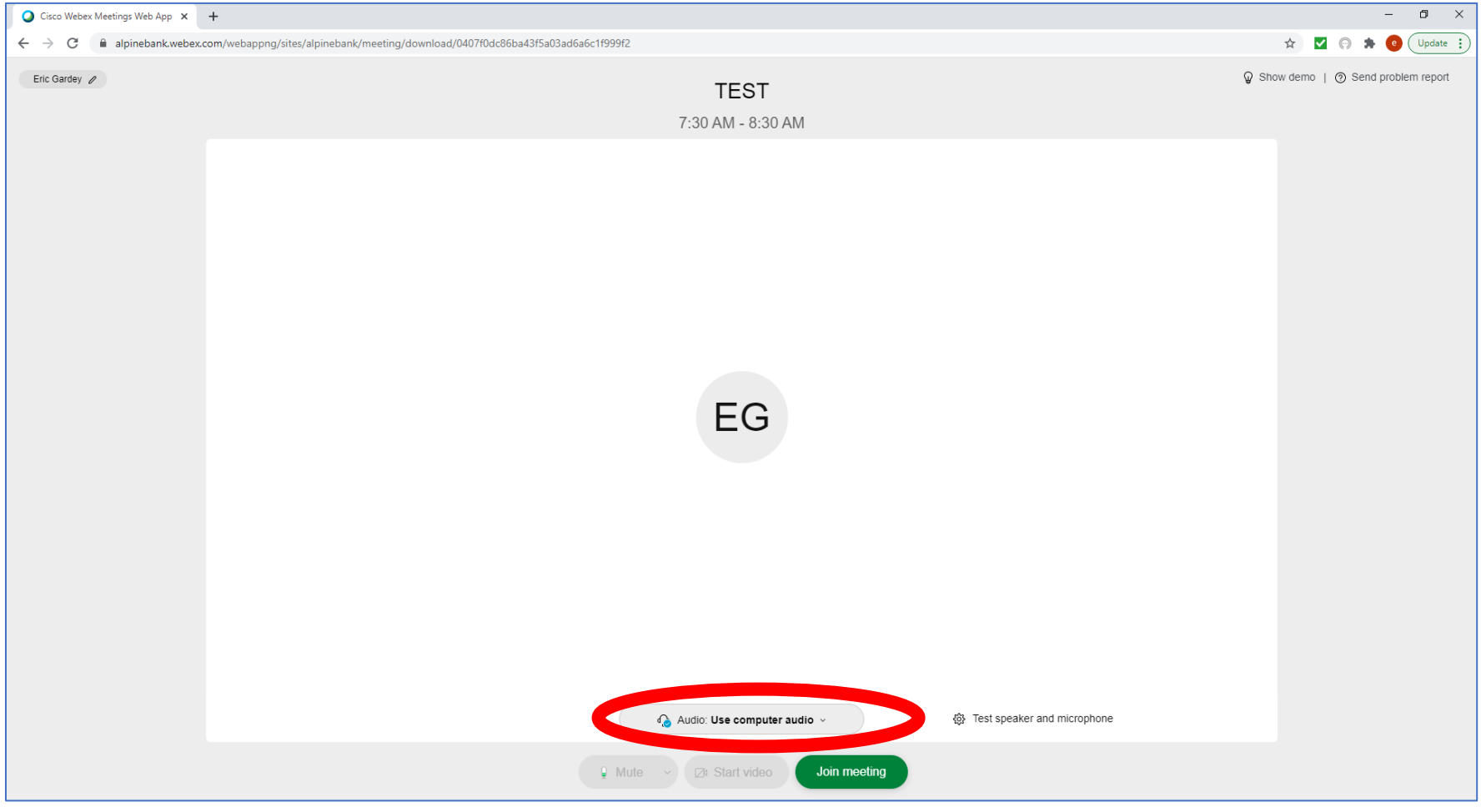

E)

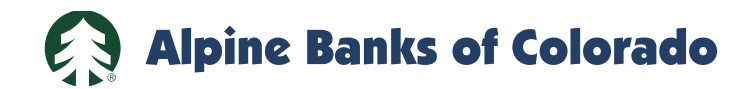

## 11. Hit the green "Join Meeting" button.

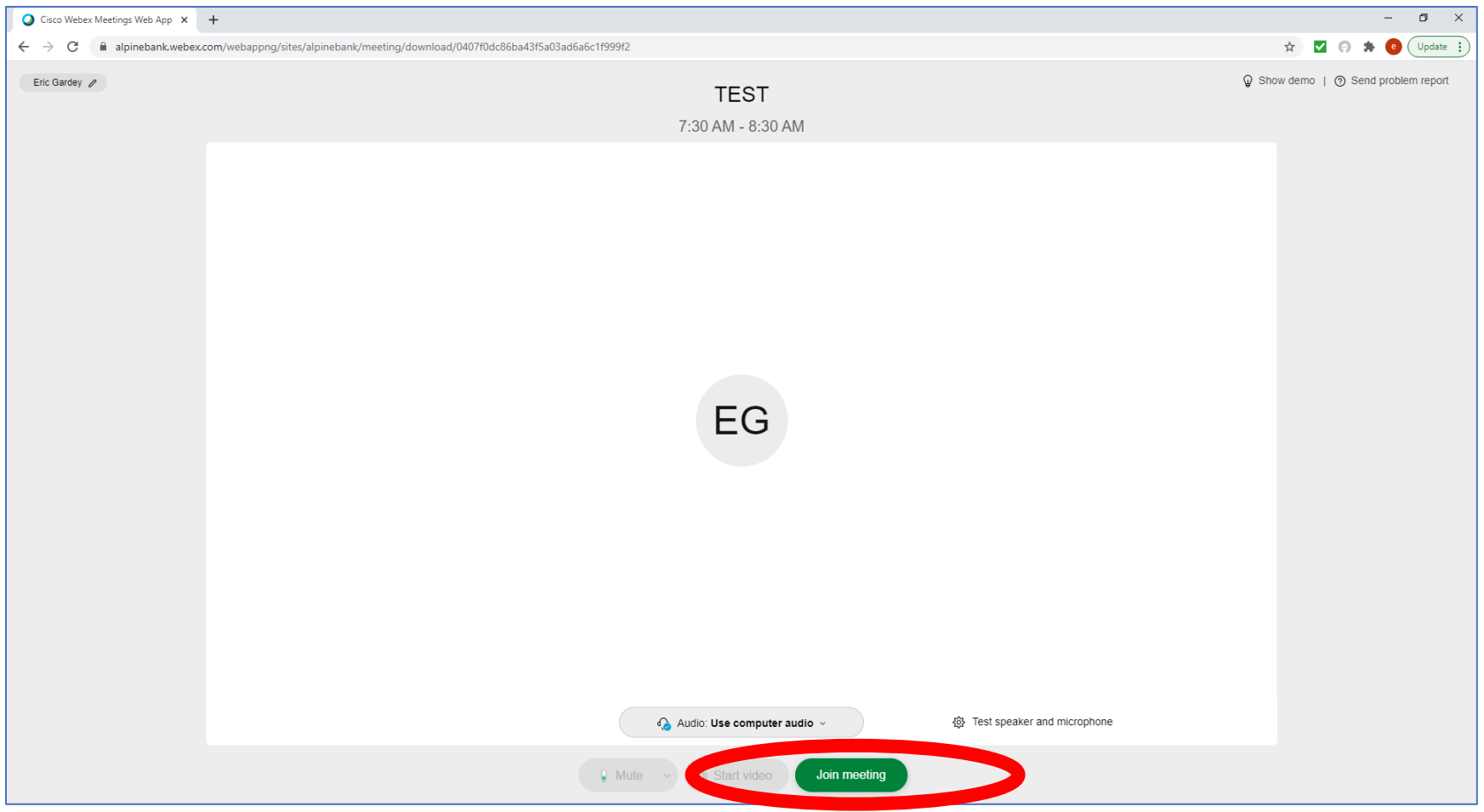

 $\mathbf{G}$ 

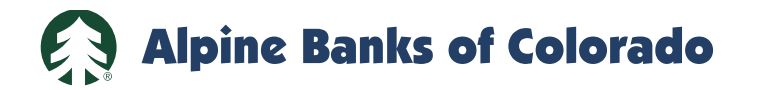

- 12. You should now be in the meeting.
- 13. During the Question and Answer session, you may ask a question by using the "Chat" icon in the lower right corner of the screen.
- 14. A video connection is optional.

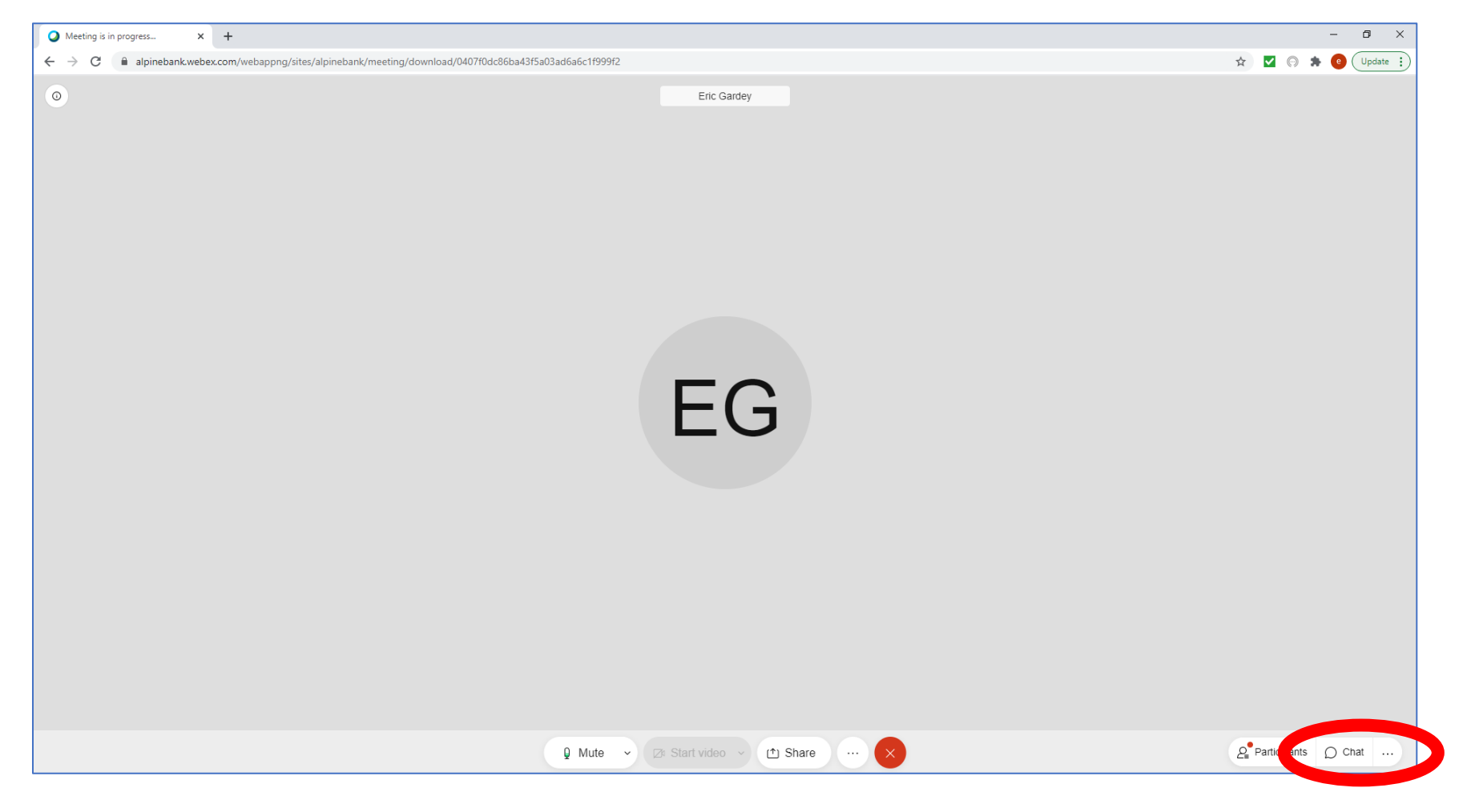

63